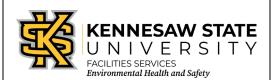

## Creating Chemical Waste Cards for Contaminated Materials

EOSMS Guide Effective Date: 06-25-2013 GUIDE\_EHS\_01 Page 1 of 1

Enter the Chematix program from <a href="http://campus.kennesaw.edu/">http://campus.kennesaw.edu/</a> or <a href="https://chematix.kennesaw.edu/Chematix/">https://chematix.kennesaw.edu/Chematix/</a>.

Login with your Net ID and password.

To create the waste card:

- 1. Choose the "Waste" tab.
- 2. Choose "Create a waste card" found under the "Manage Your Laboratory Waste" section.
- 3. Choose "Contaminated Materials."
- 4. Choose accumulation start date.
- 5. Select the laboratory where the waste is generated.
- 6. Select the contamination type by clinking the box next to the type.
- 7. Enter the contaminated materials (include weight) in the box.
- 8. Enter the contaminant in the box for "Contaminated By."
- 9. Click "Generate Waste Card."
- 10. Click "Print Waste Card."
- 11. Click "Create a Pickup Worksheet."
- 12. Choose lab location.
- 13. Add special instructions, if necessary.
- 14. Click box beside waste card to be picked up.
- 15. Click "Add selections to worksheet."
- 16. Click "Save and submit for pickup."
- 17. Chematix will show that you have a worksheet submitted for pickup until EHS picks it up.
- 18. Place the waste card on the proper container.

**EHS Contact:** 

470-578-3321

ehs@kennesaw.edu